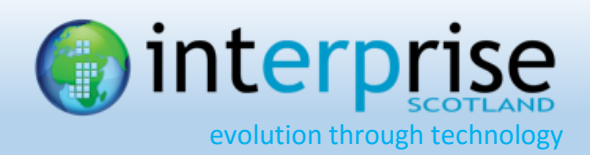

# <span id="page-0-0"></span>**CONTENTS**

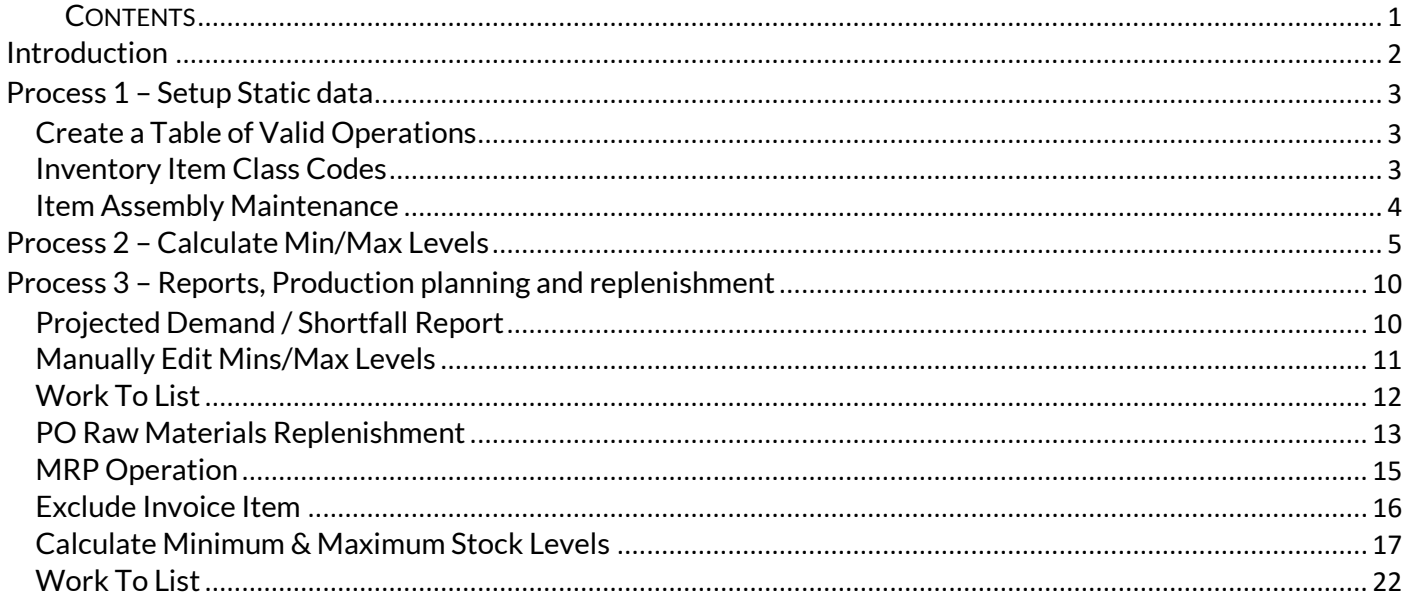

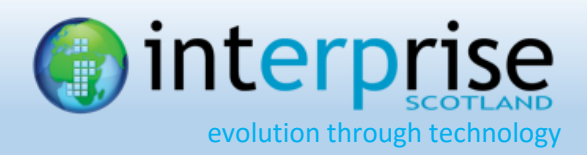

# <span id="page-1-0"></span>**INTRODUCTION**

This is the post-production summary of changes made to the Interprise system for the MRP Production Planning Plug-In (Light Manufacturing).

This plugin provides basic production planning and materials replenishment for light manufacturers. Supporting unlimited assemblies it calculates expected demand producing a work to list and automatically generates purchase orders for raw materials to meet you production run.

This plug-in was designed to provide an easy to use wizard that could walk users through the steps necessary to obtain production planning information. Its design has been kept as intuitive as possible:

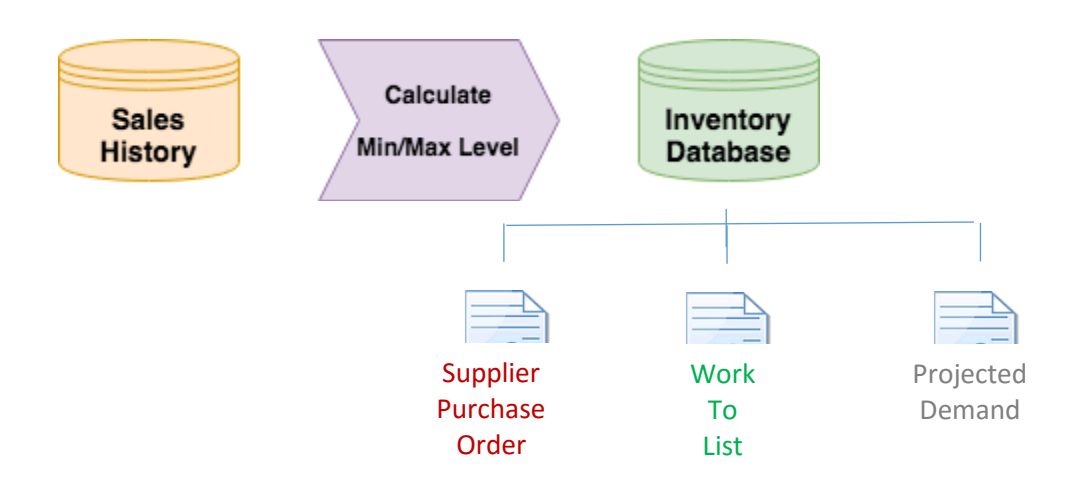

This process is highly flexible.

You can recalculate the min/max levels based on sales history infrequently, but create automatic supplier purchase orders or run Work To Lists frequently; as often as you like.

So the workflow of the Production Planning Module is in two stages; Firstly, Calculate the Min/Max Levels for manufactured Goods, Sub-Assemblies and Raw Materials based on projected demand and secondly, run reports based on these values including a Work To List to assist production planning with the ability to replenish raw materials.

You also have the option of amending the Min/Max Levels manually for any stock items allowing you to make manual adjustments to the stock before generating PO Replenishments or Work To Lists.

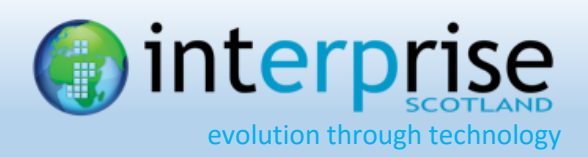

# <span id="page-2-0"></span>**PROCESS 1 – SETUP STATIC DATA**

In order to operate the Production Planning module you need to set up a number of things:

### <span id="page-2-1"></span>**Create a Table of Valid Operations**

#### *Inventory > Setup > MRP Operations*

The Work To List is grouped by Operations or processes. These Operations are user defined within a table.

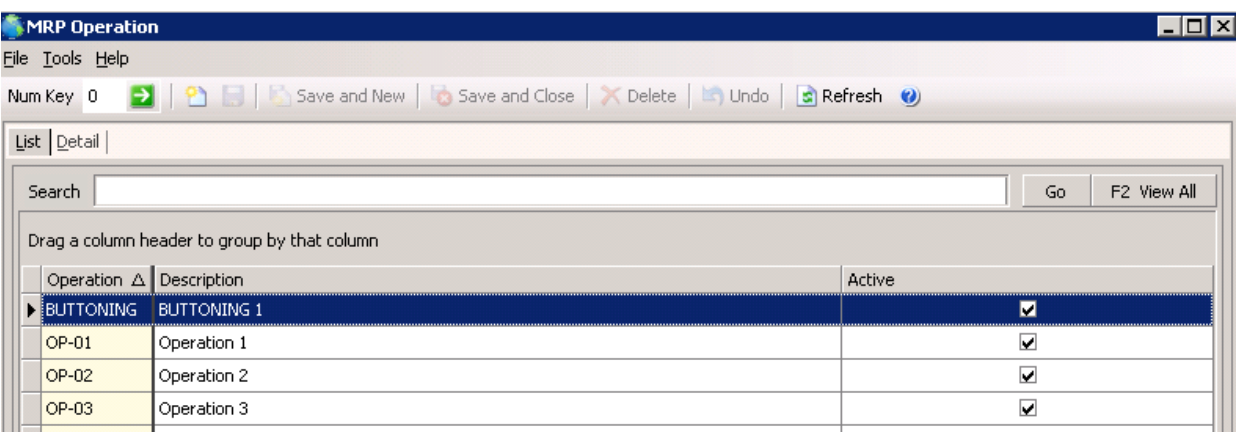

### <span id="page-2-2"></span>**Inventory Item Class Codes**

### *Inventory > Find > Item (General tab)*

All Inventory Items that are Manufactured Goods must be given the class code KIT-ASSEMBLY. This identifies this stock item as a special type if Assembly – a Manufactured product that will be sold to customers.

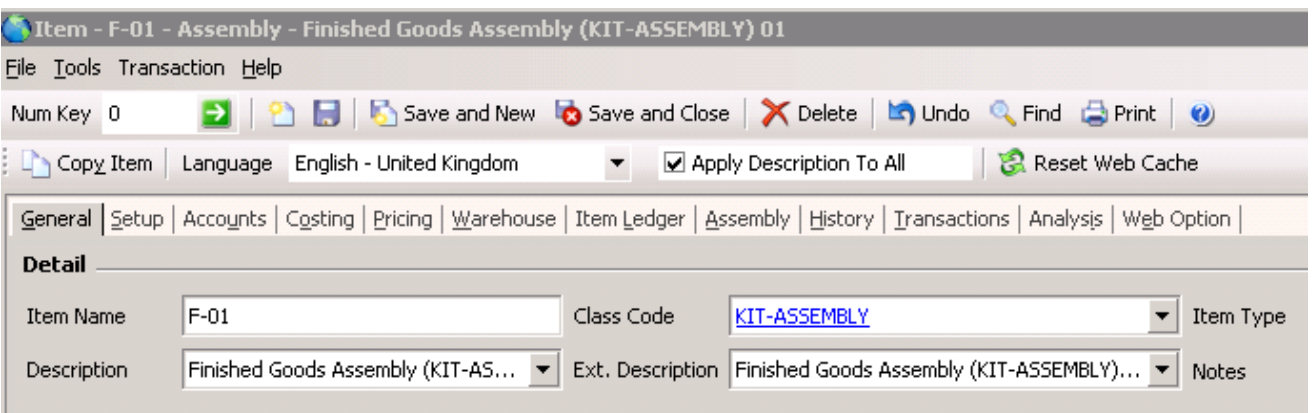

Other product types would be DEFAULT-ASSEMBLY for any sub-assemblies and DEFAULT-STOCK for any general stock (Bought In Products for re-sale) or Raw Materials.

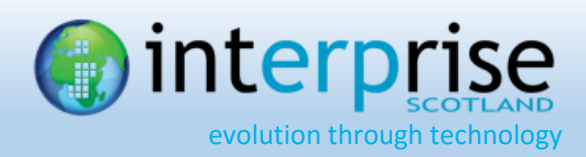

## <span id="page-3-0"></span>**Item Assembly Maintenance**

### *Inventory > Find > Item (Assembly tab)*

Where your stock item is a KIT-ASSEMBLY (Manufactured Product) or an ASSEMBLY (sub-assembly product) you need to define how this item is made up. You define these assembly details on a special Assembly TAB on the inventory item:

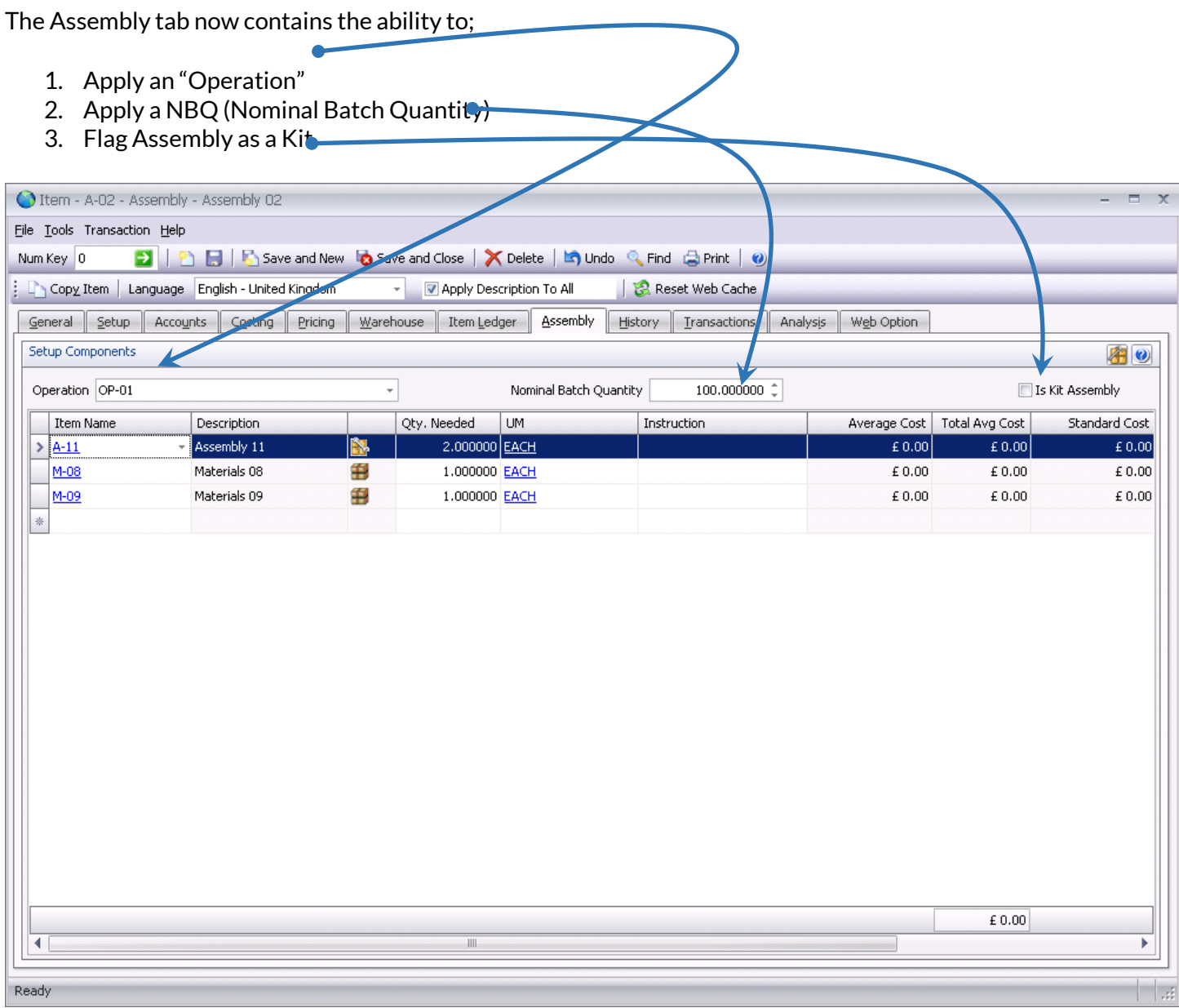

An Assembly flagged as a Kit will explode the Component make-up on the Picking Note.

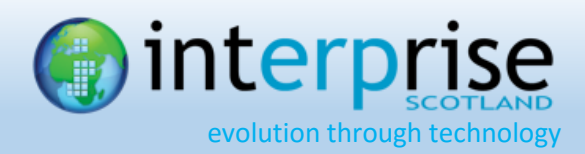

# <span id="page-4-0"></span>**PROCESS 2 –CALCULATE MIN/MAX LEVELS**

### **Process 2 – Calculate Min/Max Levels**

The purpose of the Calculate Min/Max Wizard is to calculate and set key values within the inventory tables; most importantly the Max Level value.

Based on the selected date range and subject to the removal of any 'special orders' from the calculation this wizard calculates how much demand you can expect for your saleable stock. For example, you might ask the wizard to calculate the demand expected based on the last 4 weeks sales for manufactured stock items where the 4 weeks sales are calculated as ending on 17 July 2016.

The values calculated include the minimum stock value (defaulted as 1 weeks expected demand), the maximum stock level (the expected demand over x weeks) and the Weekly Usage (how much you need for one weeks production).

Before you run this Calculate Min/Max Levels Wizard you should decide which invoices you wish to remove from the calculation. These are defined as one off or special orders that are unlikely to be repeated; the inclusion of which would skew the calculation of expected future demand.

#### **Exclude Invoice Item**

### *Inventory > Utilities > Setup > Exclude Invoice Item*

*Search for the Invoice and select the Item Line to exclude.*

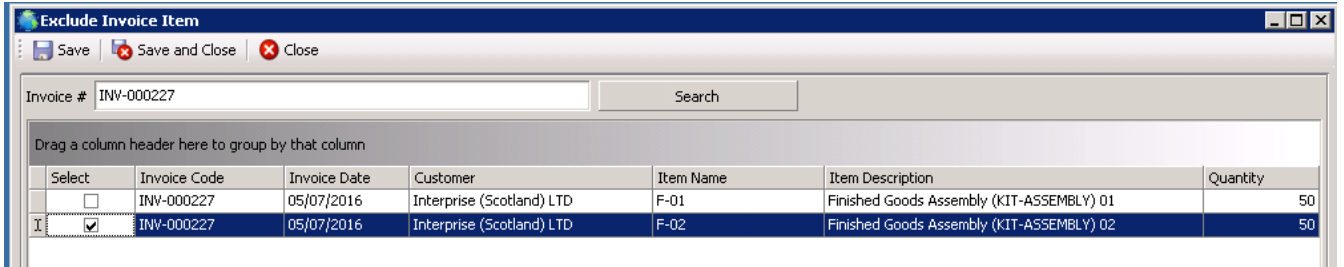

So a search for invoice INV-000227 above allows you to exclude the item F-02 from the sales calculation so that future demand will be calculated ignoring this invoice line. Note that the invoice itself is not ignored, so the first line of the invoice for F-01 will be included in the calculation.

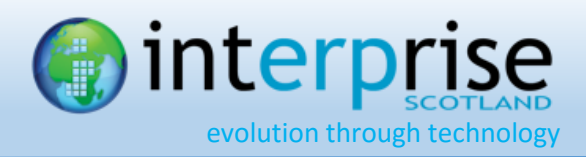

### **Calculate Minimum & Maximum Stock Levels**

*Inventory > Tools > Calculate Min/Max Stock Level*

This is the Wizard to globally or selectively calculate the Minimum & Maximum Stock Levels.

### **Wizard Page 1: Start**

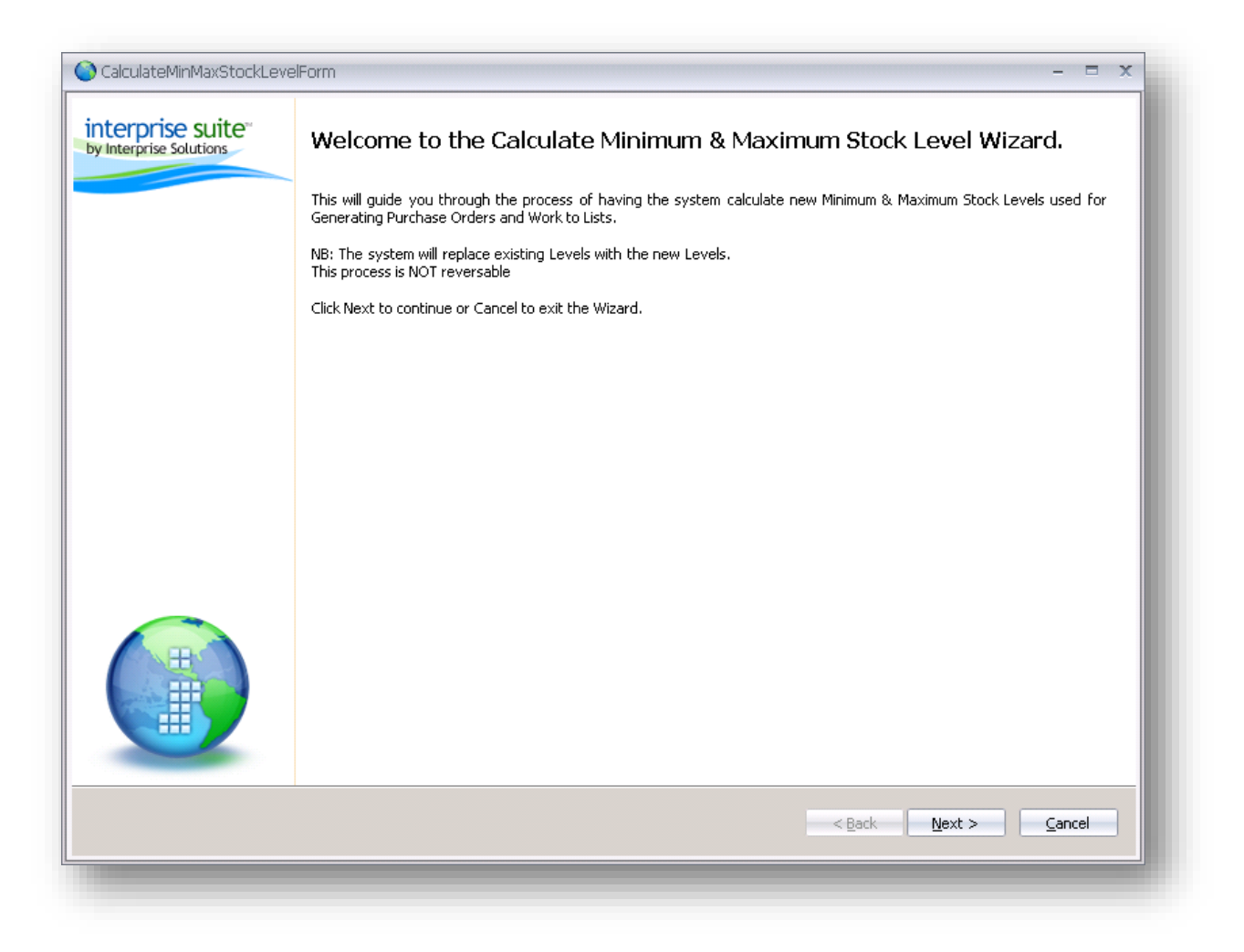

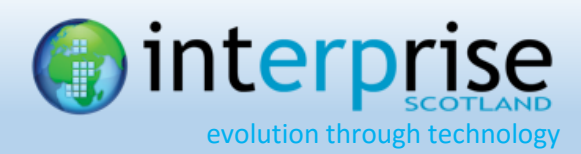

### **Wizard Page 2: Criteria**

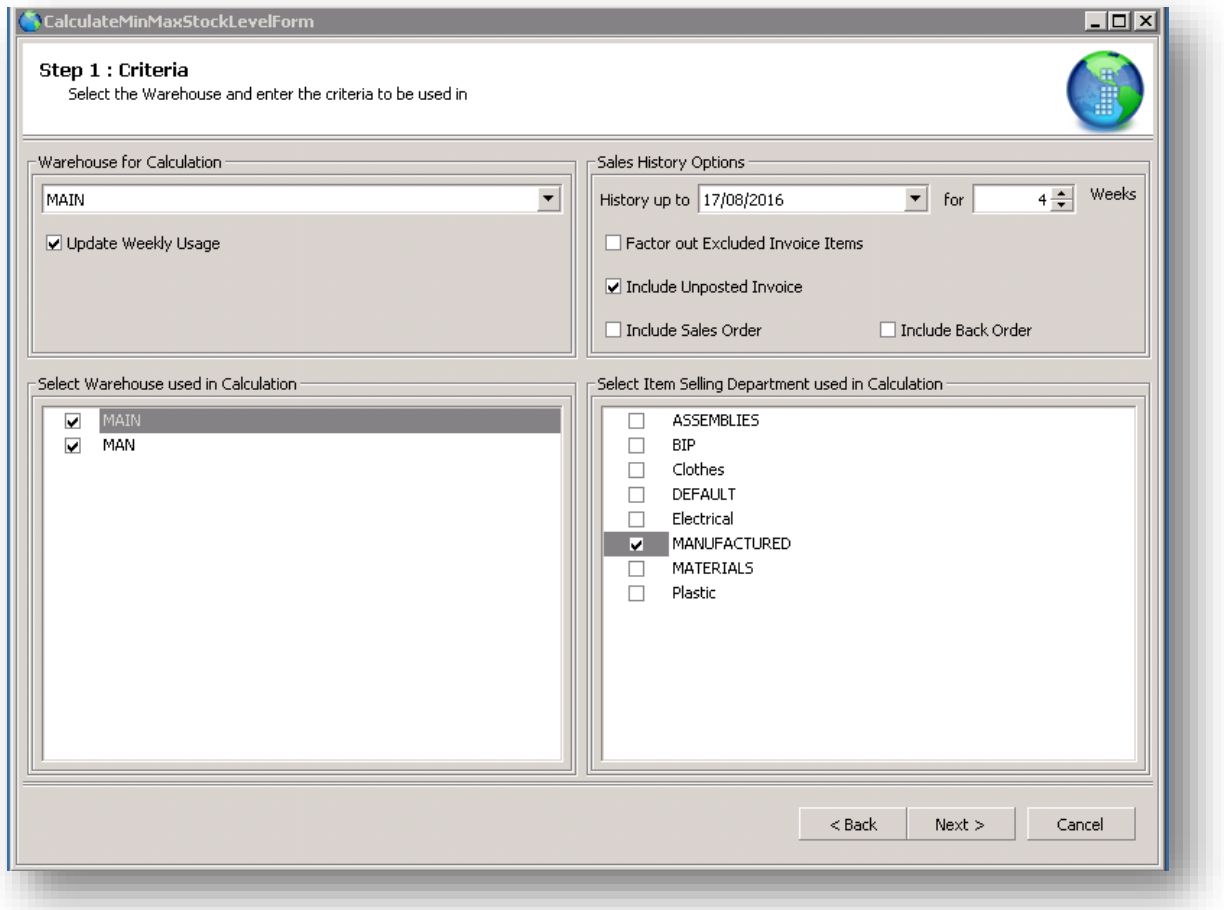

The report uses the criteria displayed above:

Warehouse for Calculation: Enter the warehouse that will receive these calculated min/max values. The weekly usage figure is an estimate, based on demand, of stock required for a single week.

Select Warehouse used in Calculation: Tick these to include sales dispatched from the selected warehouse in the calculation of demand. So to include the sales processed by Manchester as part of your overall demand calculation you would tick both MAIN and MAN.

Sales History Options: Enter the date up to which you want to include sales and the number of weeks you wish to include in the calculation. The example above shows demand based on 4 weeks with sales history calculated backwards from 17 Aug 2016. You have the option to factor out the excluded invoices previously highlighted, include or exclude unposted invoices, sales orders and back orders from the calculation.

Select Item Selling Departments Used in Calculation: This allows you to restrict which selling departments you wish to calculate the min/max values for. So by restricting it to MANUFACTIRING as above you are asking the wizard to only calculate the mins/max levels for manufactured items.

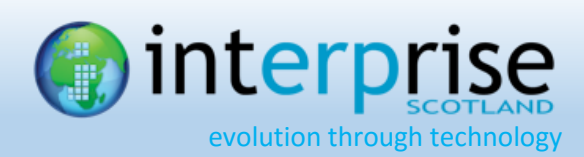

### **Wizard Page 3: Confirm**

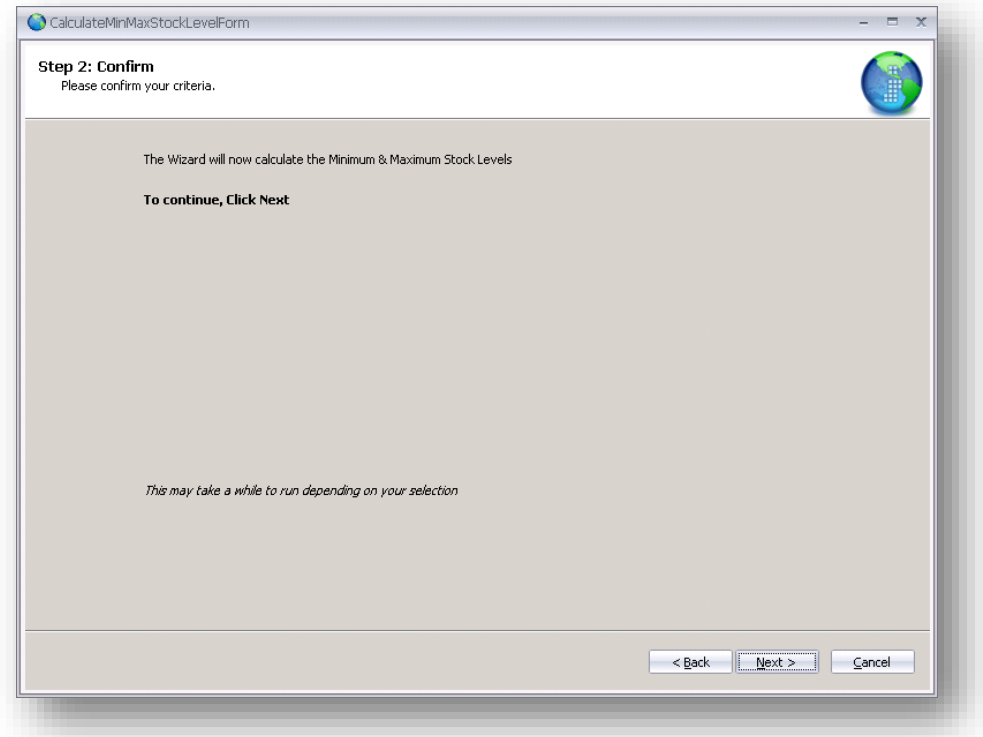

### **Wizard Page 4: Calculating**

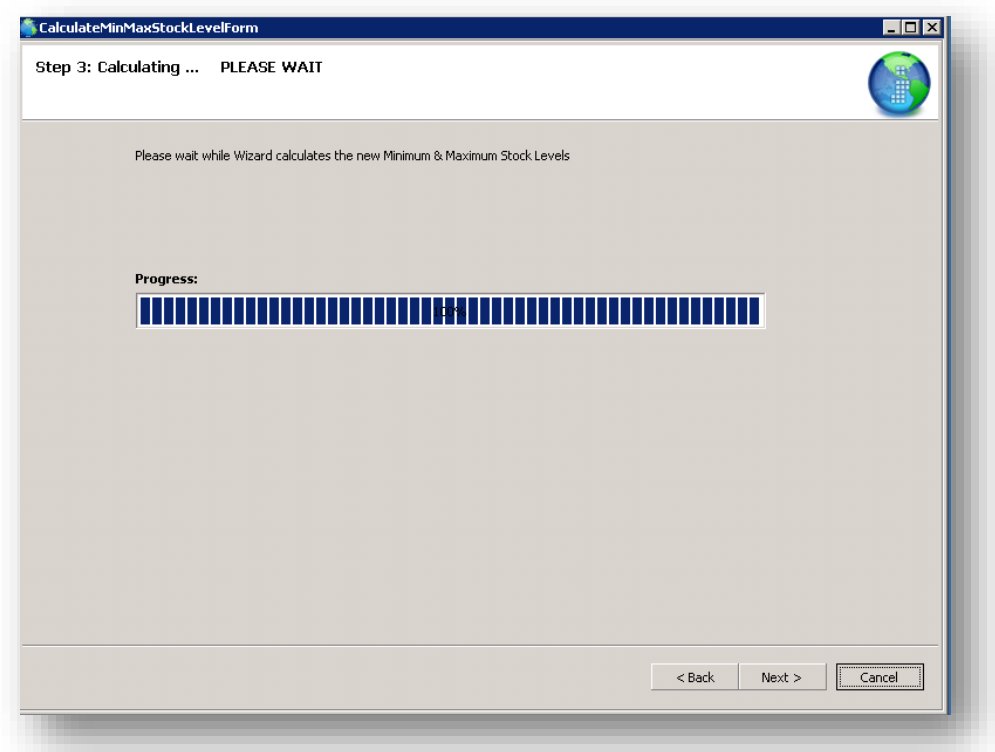

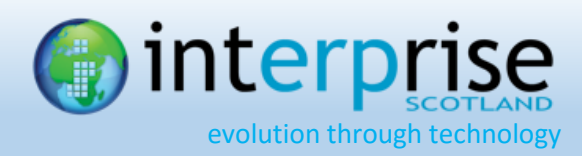

### **Wizard Page 5: Complete**

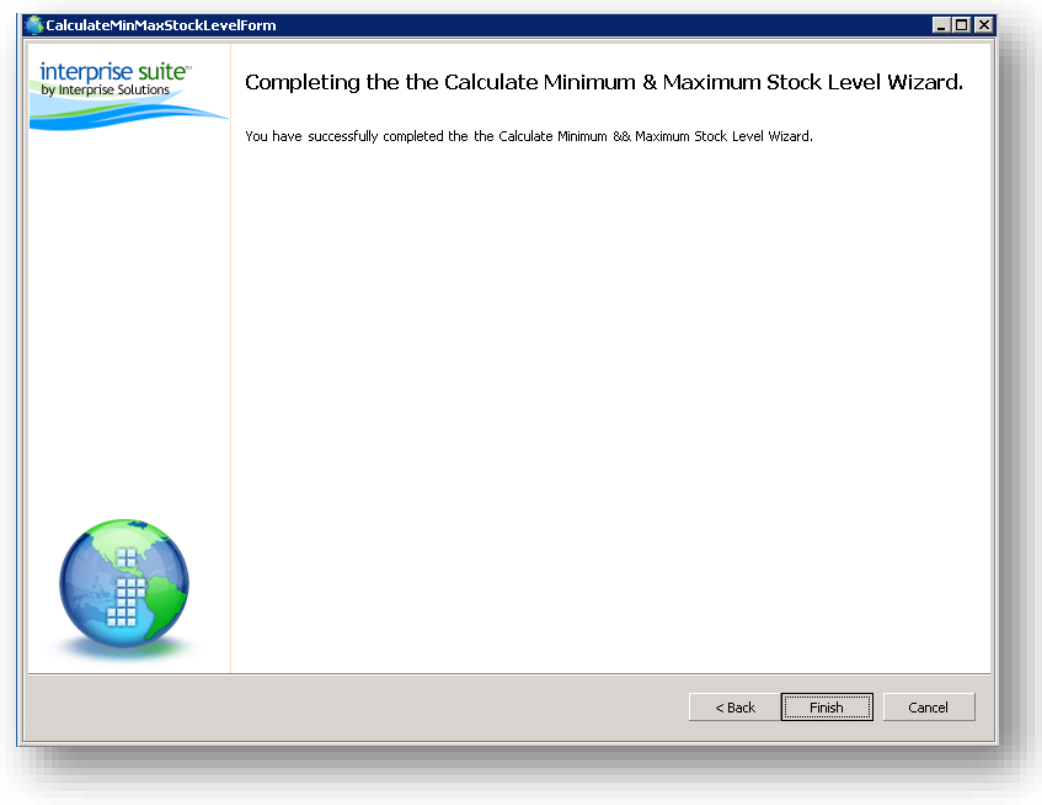

Once completed, you can view the results in the reports section detailed below.

Note that you can manually edit the resulting figures on an item by item basis by viewing the inventory item and looking within the Warehouse TAB.

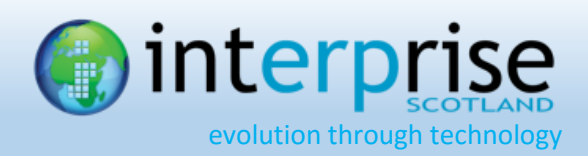

# <span id="page-9-0"></span>**PROCESS 3 –REPORTS, PRODUCTION PLANNING AND REPLENISHMENT**

When you have ran and completed your Min/Max Level you might need to report on or amend the values that were calculated. You can do this is follows:

### <span id="page-9-1"></span>**Projected Demand / Shortfall Report**

#### *Inventory > Switch Dashboard > Reports > Shortfall*

This report shows you (by Sales Department) what the Free Stock, NBQ, Mins, Max and Shortfall values are:

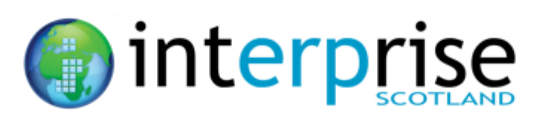

**Interprise Suite Shortfall** 

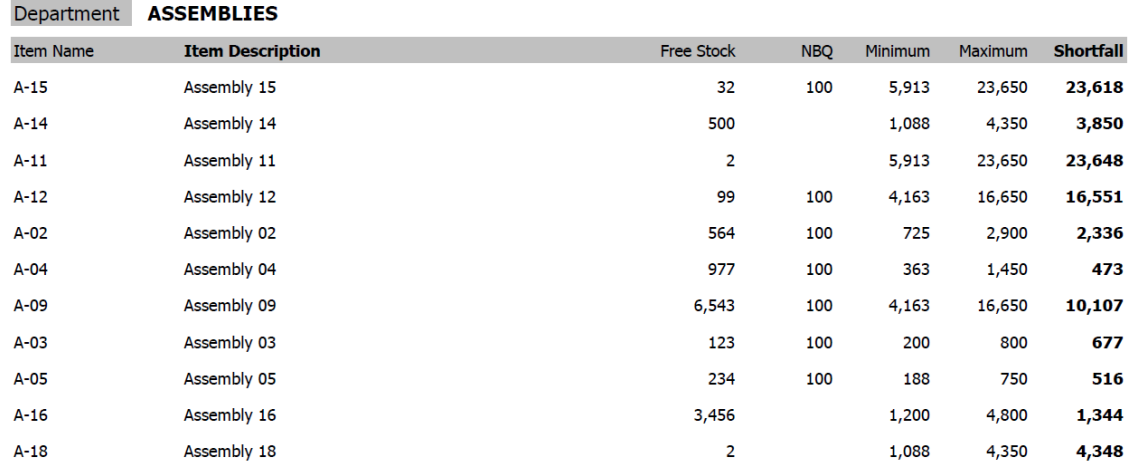

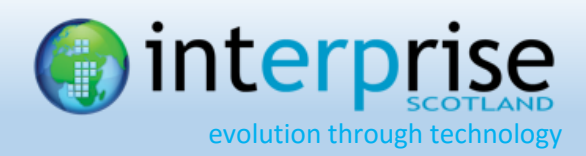

## <span id="page-10-0"></span>**Manually Edit Mins/Max Levels**

### *Inventory > Find > Item (Warehouse tab – Setup sub-tab)*

### For each warehouse the Min/Max Levels are shown as well as a Weekly Usage.

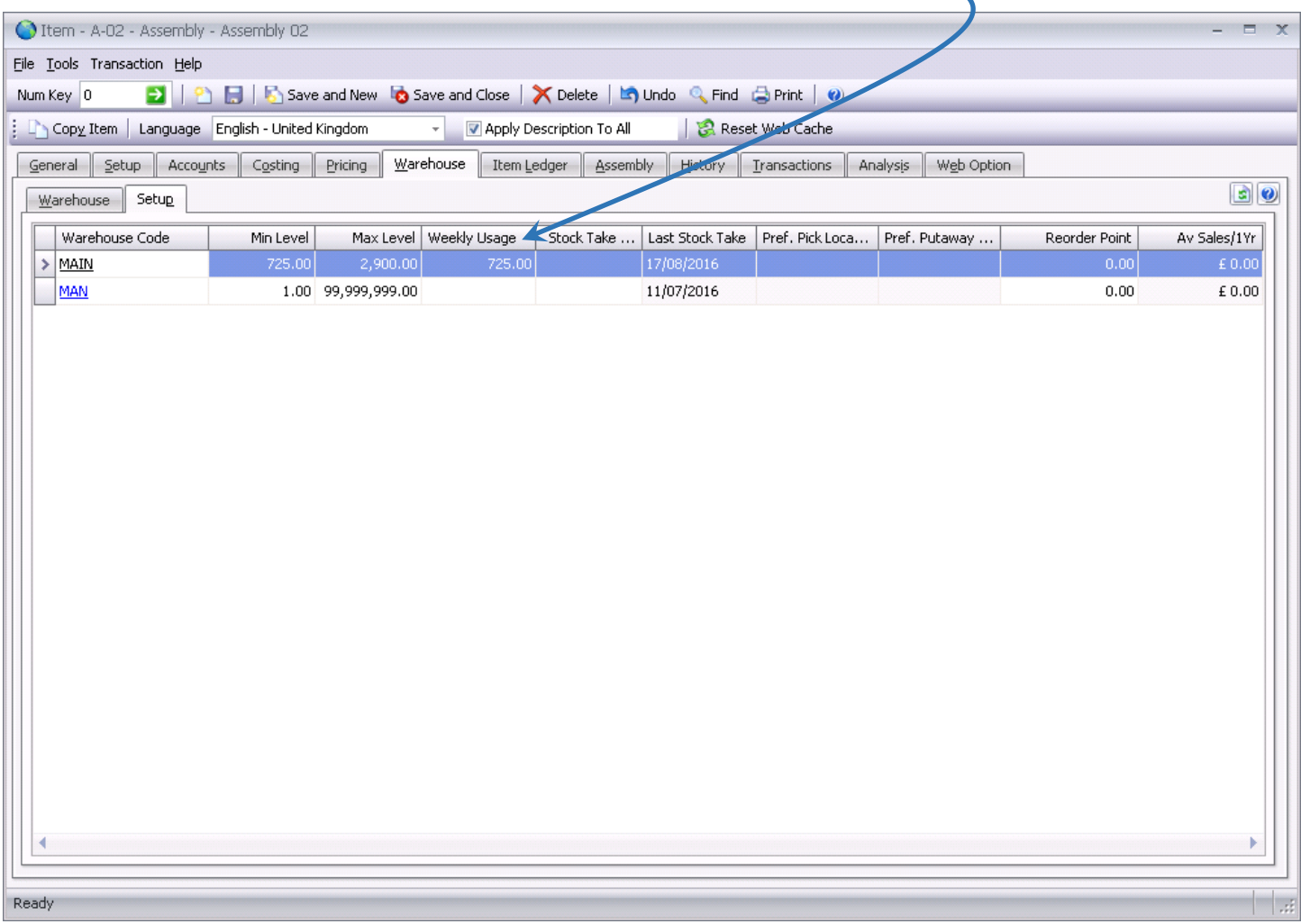

You can edit these values if you require.

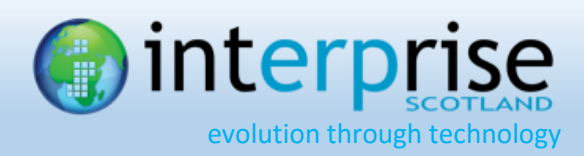

# <span id="page-11-0"></span>**Work To List**

### *Inventory > Switch Dashboard > Reports > Shortfall*

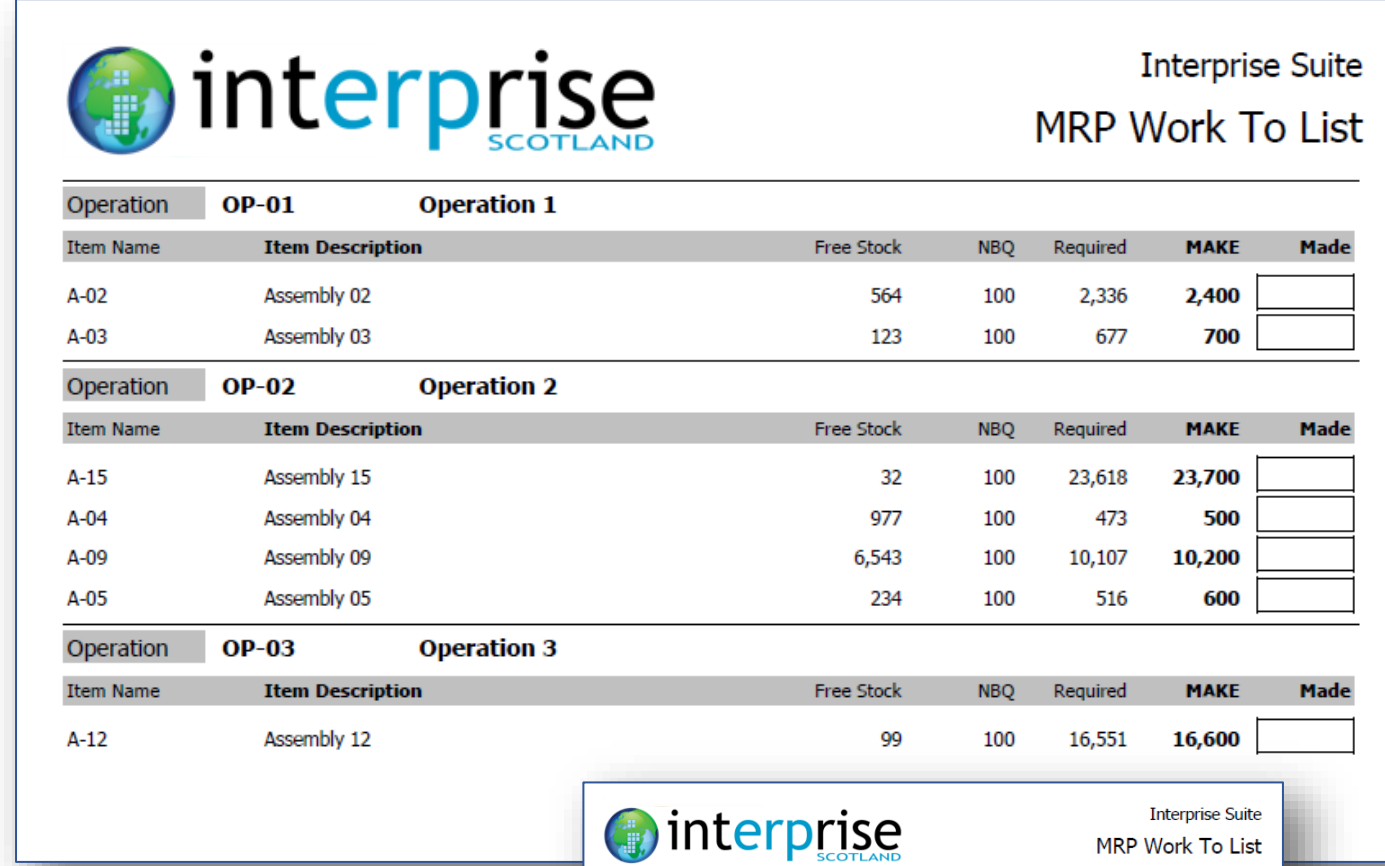

*NB: A page break can be inserted after each Operation.*

The objective of this report is to provide a working list of subassemblies that need to be produced in order to bring the stock levels of these assemblies up to the calculated maximum levels.

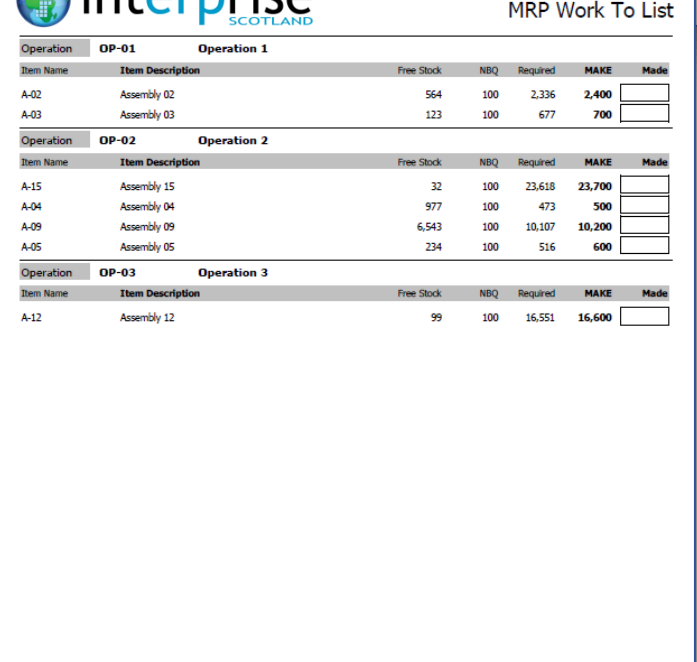

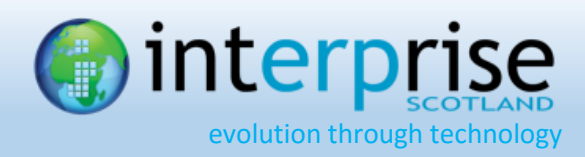

## <span id="page-12-0"></span>**PO Raw Materials Replenishment**

#### *Supplier > Tools > Auto Generate Purchase Order*

This will calculate the raw materials required to achieve the production levels (max values) of all assemblies (Manufactured Goods and Sub-Assemblies). In order to automate the production of the purchase orders you will need a preferred supplier entered against a stock item (raw material). If there is no preferred supplier then the PO cannot be generated. You will, however, be given the option of changing the supplier later in the process.

You start the wizard and select the Use Minimums and Maximums:

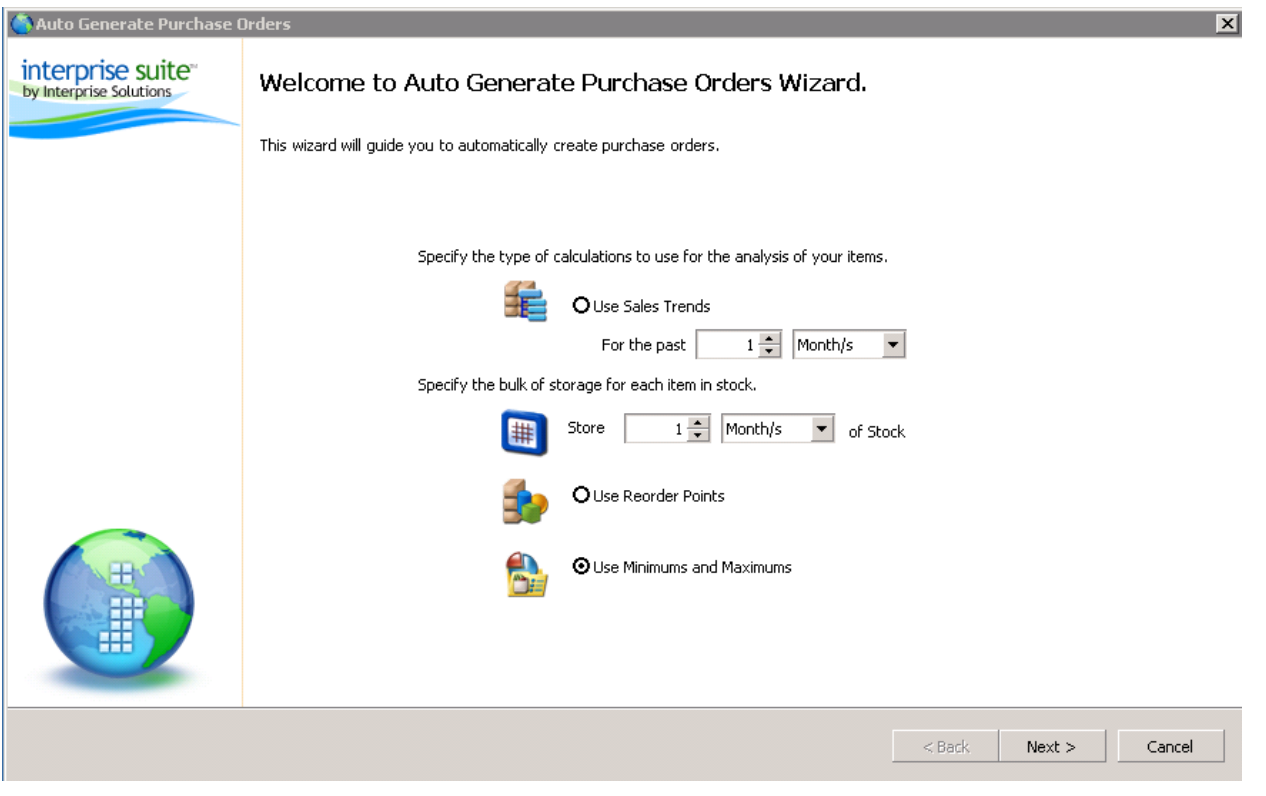

Select the warehouse(s) you wish to replenish.

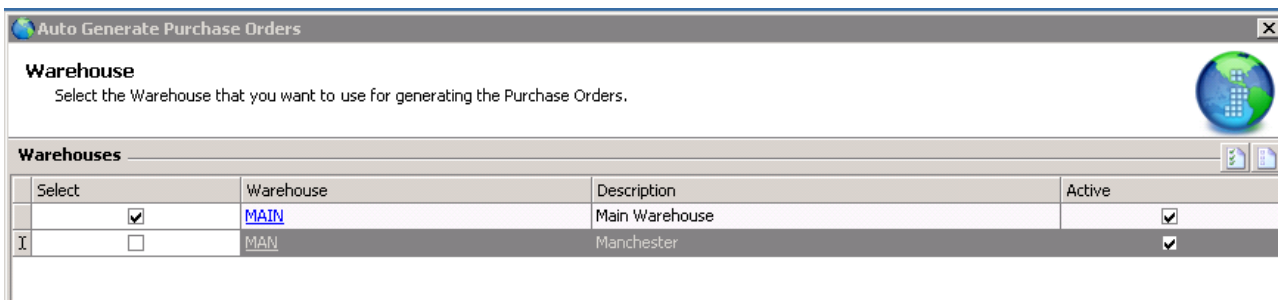

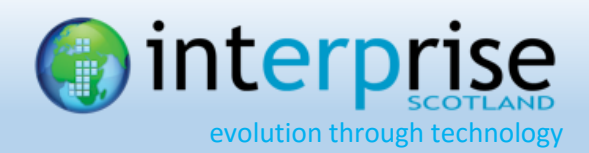

You are provided with a list of suppliers that may be used. Note that you do not need to select the suppliers that will be used for any given product at this stage. This only gives you the ability to remove any suppliers from the run.

So, let is say that you normally buy a range of items from The Toy Warehouse but that this time you don't want any materials to be purchased from them as you are in dispute with them. You would simply remove them from the list:

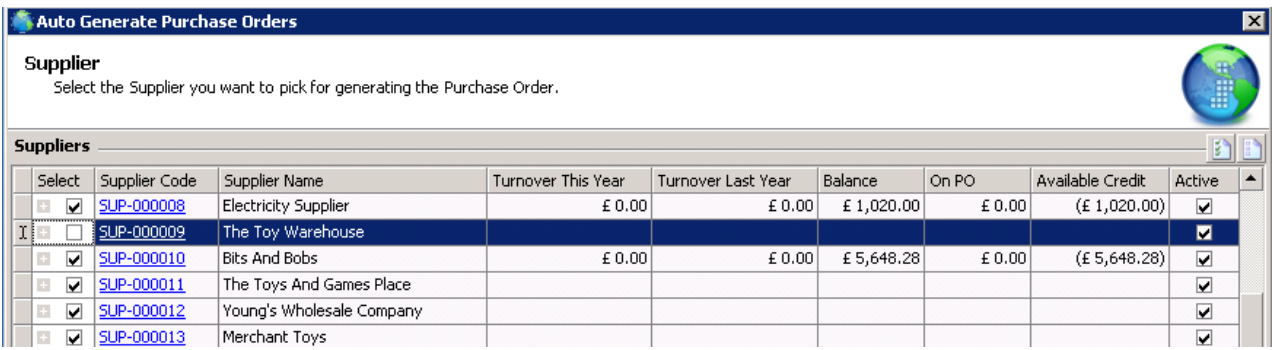

#### You then select FINISH and the Purchase Orders to be Generated List is displayed:

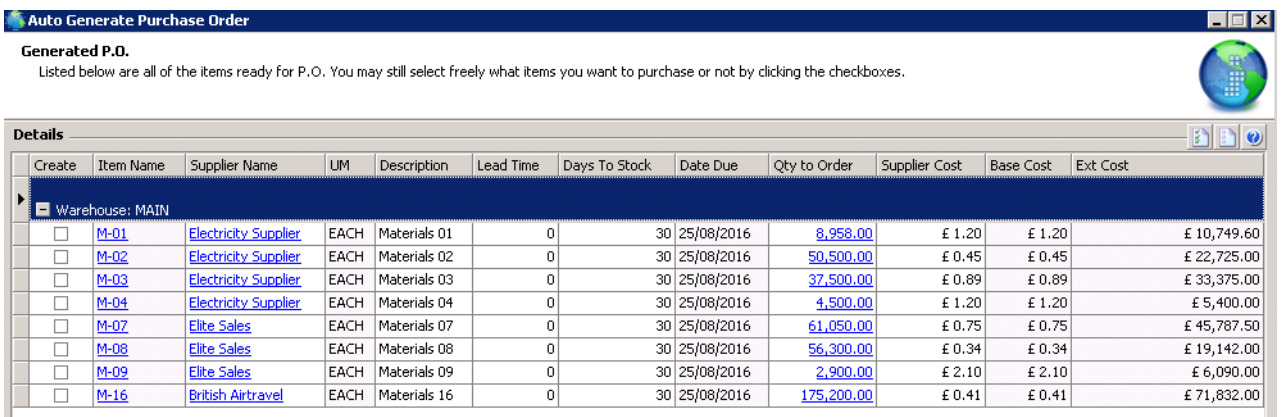

You may edit the details here, even the supplier used for each item, and the supplier cost.

When you are happy with the result you tick the orders under the Create column (manually or using the tick all button) and then click OK to generate the purchase orders.

In the above example it would generate three purchase orders to Electricity Supplier, Elite Sales and British Airtravel.

Once generated you may view and edit these purchase orders just like any other PO and print/email them when ready.

NOTE: Once the PO is active, any new Auto Generate PO Wizard will pick up and account for existing purchase orders. So remember to cancel any old PO's that are not going to turn up as these will affect potential stock and how much is ordered.

The QTY to order will be defined as: QtyToOrder = (MaxLevel – FreeStock) – QtyOnPO

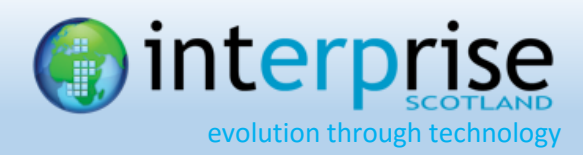

# <span id="page-14-0"></span>**MRP Operation**

### *Inventory > Utilities > Setup > MRP Operation*

Each Assembly (excluding Kit Assemblies i.e. Q Parts) should have an Operation assigned to it. This is used by the "Work to List".

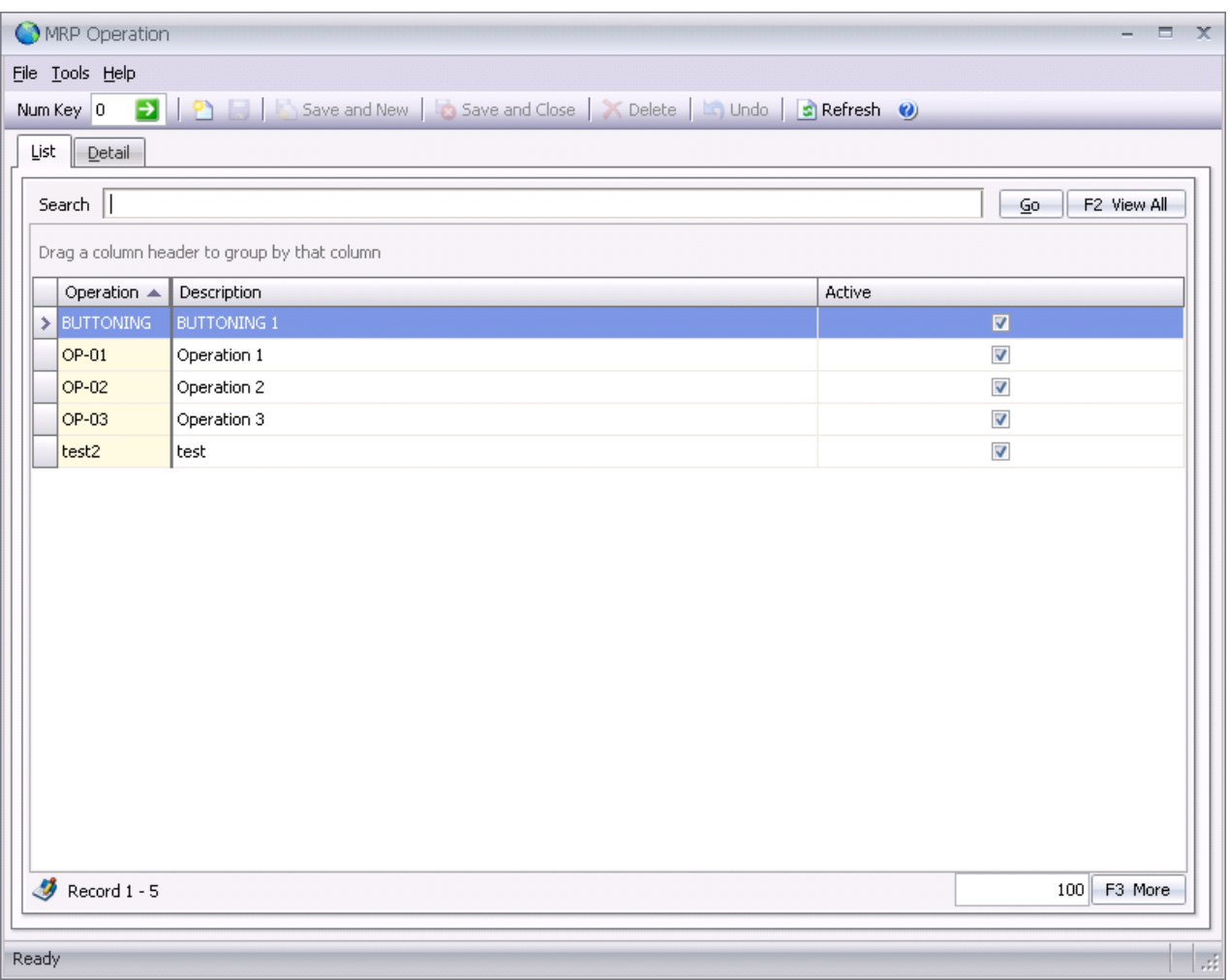

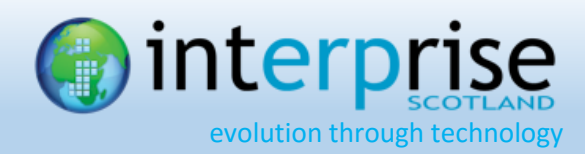

### <span id="page-15-0"></span>**Exclude Invoice Item**

#### *Inventory > Utilities > Setup > Exclude Invoice Item*

When calculating the Min/Max quantities for Items, which is used for replenishment and production, you can now flag an Invoice Item Line to be excluded.

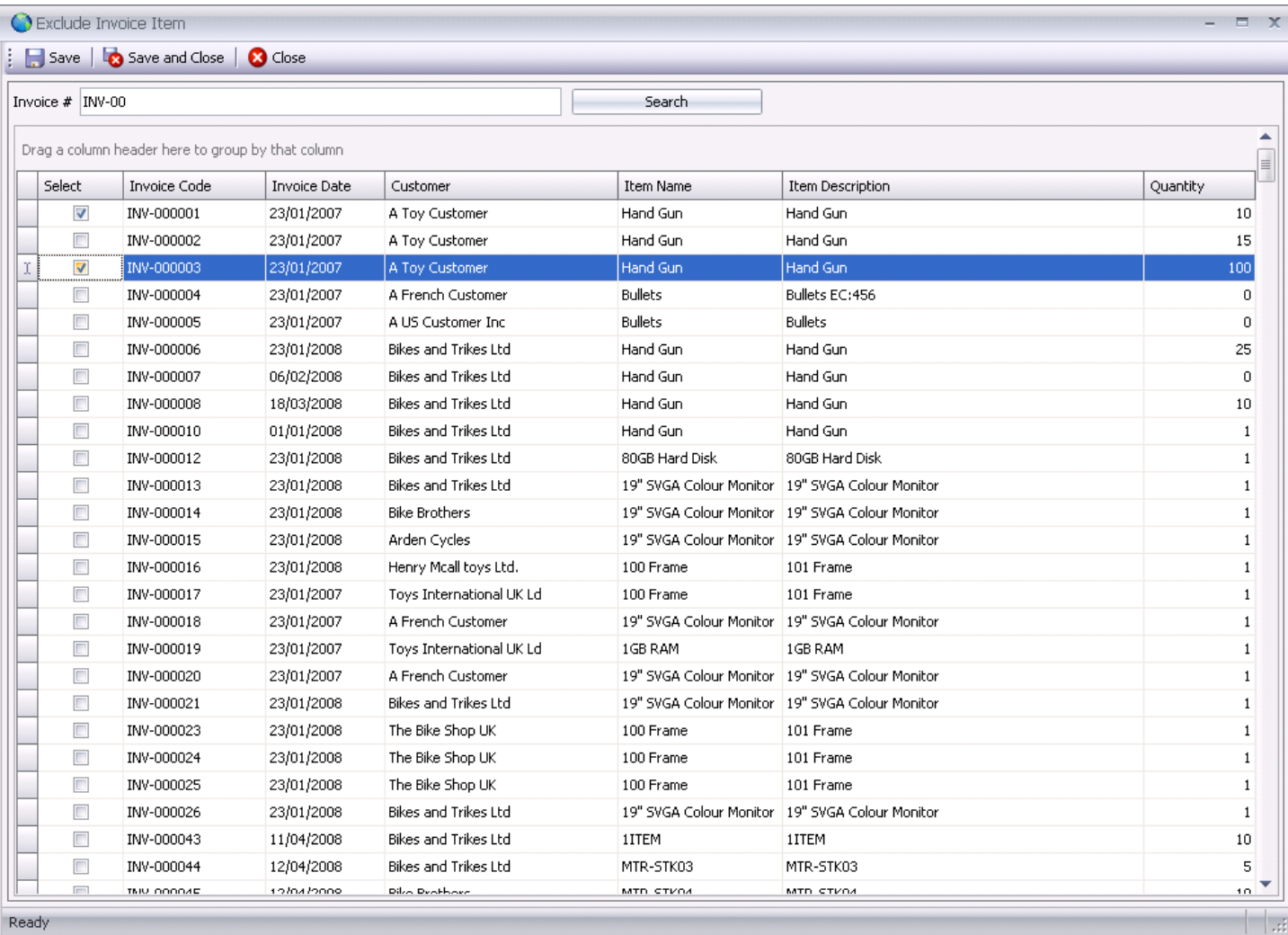

*Search for the Invoice and select the Item Line to exclude.*

![](_page_16_Picture_0.jpeg)

# <span id="page-16-0"></span>**Calculate Minimum & Maximum Stock Levels**

*Inventory > Tools > Calculate Min/Max Stock Level*

This is the Wizard to globally or selectively calculate the Minimum & Maximum Stock Levels.

#### **WIZARD PAGE 1: START**

![](_page_16_Picture_31.jpeg)

![](_page_17_Picture_0.jpeg)

#### **WIZARD PAGE 2: CRITERIA**

![](_page_17_Picture_7.jpeg)

![](_page_18_Picture_0.jpeg)

#### **WIZARD PAGE 3: CONFIRM**

![](_page_18_Picture_7.jpeg)

![](_page_19_Picture_0.jpeg)

#### **WIZARD PAGE 4: CALCULATING**

![](_page_19_Picture_7.jpeg)

![](_page_20_Picture_0.jpeg)

#### **WIZARD PAGE 5: COMPLETE**

![](_page_20_Picture_7.jpeg)

![](_page_21_Picture_0.jpeg)

# <span id="page-21-0"></span>**Work To List**

### *Inventory > Switch Dashboard > Reports > Shortfall*

![](_page_21_Picture_28.jpeg)

*NB: A page break can be inserted after each Operation.*

![](_page_21_Picture_29.jpeg)